# **VSTUP ÚDAJŮ**

Obsah: [Úvod](#page-0-0) [Co lze do buňky vložit](#page-0-1) [Co Excel navíc poskytuje](#page-4-1) [Formátování čísel](#page-4-0) [Vkládání údajů](#page-5-0) [Oprava údajů](#page-6-1) [Kopírování bez úpravy adresy](#page-6-0) [Odstranění údajů](#page-7-0) [Galerie doprovodných obrázků](#page-8-0)

# <span id="page-0-0"></span>**Úvod**

V tomto díle si ukážeme, jaké údaje lze do buněk vkládat. A jaké údaje nám může Excel v buňce vrátit.

## <span id="page-0-1"></span>**Co lze do buňky vložit**

Příklady vstupních údajů jsou uvedeny na listu "[VSTUPY"](Prac_soubory/Vstupy-Druhy_%C3%BAdaj%C5%AF.xls) sešitu "Vstupy-Druhy\_údajů.xls". Ten se nachází ve složce \Prac\_soubory.

Do buňky na listu Excelu můžeme vložit:

Text Implicitně se text zarovnává vlevo, můžeme však určit, aby byl text centrovaný nebo zarovnán doprava. Zarovnání určíme tlačítky v panelu nástrojů pro formátování nebo na kartě "Zarovnání", po zadání příkazu FORMÁT|BUŇKY… či v místní nabídce příkazem FORMÁT BUNĚK…

> Zobrazí se jen ta část textu, pro kterou je po straně (napravo, resp. nalevo) místo. Je-li v postranní buňce nějaký údaj, bude text v zobrazení uříznut. V buňce však zůstane zachovaný.

> Sloupec může mít šířku až 255 znaků. Délka textu v buňce je prakticky neomezená.

> *Ve verzi Excelu 2000 mohou nastat problémy při kopírování buněk, kde je text delší než 255 znaků. Další znaky budou (mohou být) kopírováním uříznuty.*

Číslo Číslo se zarovnává implicitně doprava. Směr můžeme samozřejmě změnit stejným způsobem jako u textu.

Číslo se zobrazí:

 $\bullet$  celé.

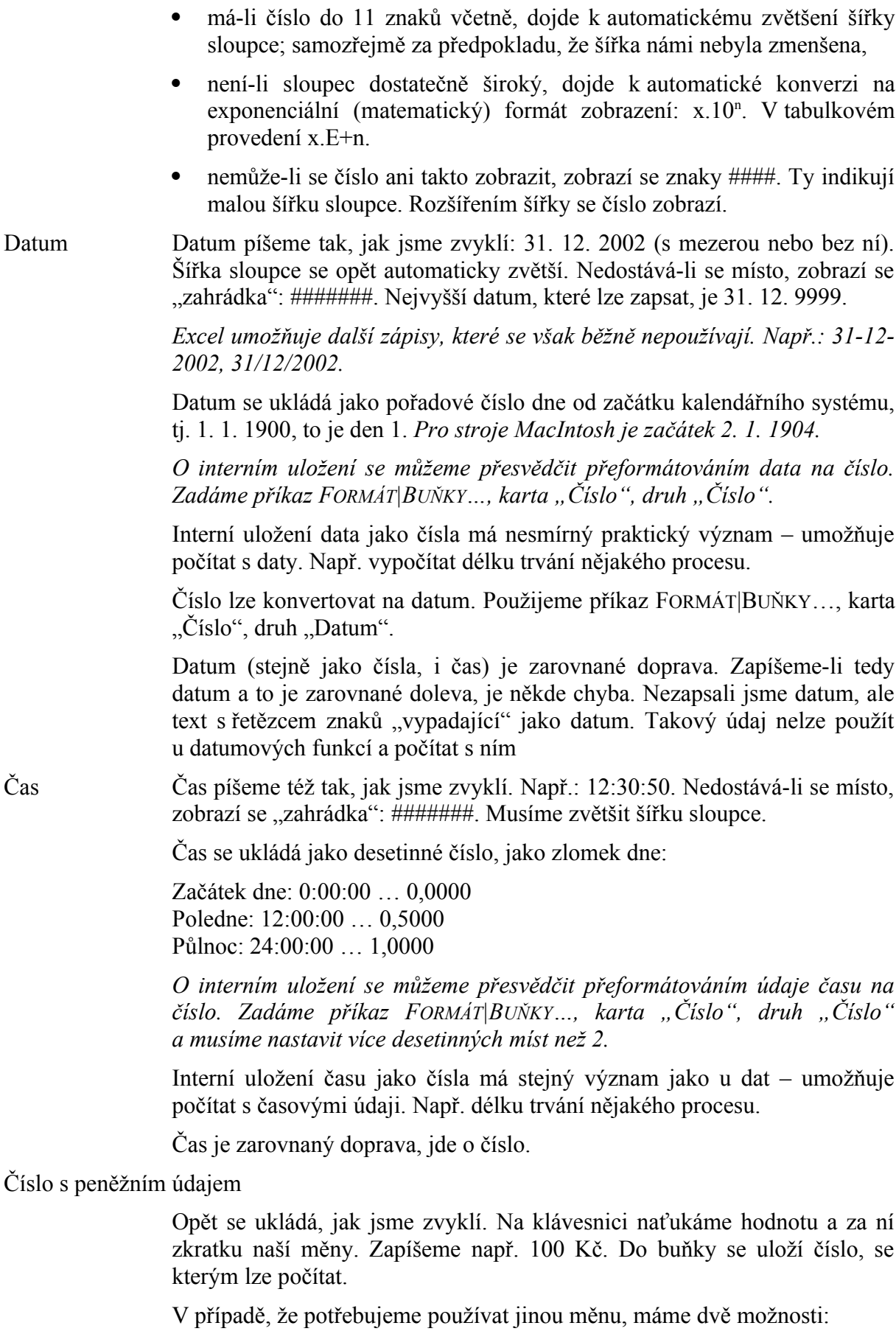

- Zapíšeme hodnotu a měnu vybereme po zadání příkazu FORMÁT| BUŇKY $\ldots$ , na kartě "Číslo" v druhu "Měna".
- Změníme měnu v operačním systému Windows v nastavení národních zvyklostí – "Místní nastavení". To však má jednu zradu. I sešity, u kterých jsem použili Kč, budou mít nyní symbol nové nastavené měny.

Číslo s procentním údajem

Procenta píšeme opět tak, jsme zvyklí. Na klávesnici naťukáme hodnotu a za ní s mezerou nebo bez ní znak %. Např. 1,25 %. Do buňky se uloží číslo, se kterým lze počítat.

Zde je však "zádrhel". 100 % se uloží jako číslo 1. 12,5 % se uloží do buňky jako číslo 0,125. Opět se p tom můžeme přesvědčit přeformátováním zapsaných procent na číslo. V této souvislosti si však musíme uvědomit převod čísla na procenta. Je zrcadlový. Zapíšeme-li 50 a přeformátujeme na %, obdržíme zápis 5000,00 procent. Správně musíme zapsat 0,5 a potom obdržíme 50 %. Opět použijeme příkaz FORMÁT BUŇKY..., karta "Číslo", nyní druh "Procenta".

Nepísmové znaky

Znaky, které nejsou přímo na klávesnici, vložíme do buňky nebo do již psaného textu podle verze Excelu.

#### **Excel 2002**

Matematický symbol vložíme po zadání příkazu VLOŽIT|SYMBOL…, kde symbol označíme na kartě "Symboly". V seznamu fontů vybereme písmo "Symbol", znak označíme a stiskneme tlačítko "Vložit". Znak se vloží přímo ve vybrané znakové sadě, a to i při vkládání symbolu mezi znaky v jiném písmu, např. v písmu Arial.

#### **Excel 2000**

Znaky vložíme pomocí programu "Mapa znaků" z Windows. Možná cesta k programu: Start|Programy|Příslušenství|Systémové nástroje|Mapa znaků. Vybereme písmo "Symbol". Na znaku poklepeme kurzorem myši nebo stiskneme tlačítko "Vybrat". Stiskem tlačítka "Kopírovat" vložíme znak do schránky Windows. V Excelu stiskem kláves Ctrl+V vložíme znak do buňky, nebo na místo textu v buňce, kde je textový kurzor. Vzhledem k tomu, že se znak vloží v základní znakové sadě (Arial), musíme znak označit jako blok a zadat příkaz FORMÁT|BUŇKY... Na kartě "Písmo" vybereme znakovou sadu "Symbol".

*Znaky můžeme také vkládat stiskem kláves Alt a dále 0 a ANSI kódu znaku. Buňku nebo jen část textu potom přeformátujeme znakovou sadou, ve které znak je. ANSI znaky jsou různě v tabulkách. My si ukážeme vytvoření takové tabulky při výkladu práce s funkcemi.*

Vzorec Jako veškeré vzorce v produktech Microsoft i vzorce v Excelu začínají znakem " $=$ ". Za ním následuje číslo (konstanta), odkaz na buňku (adresa) nebo název buňky (je-li buňka pojmenovaná).

Takže např.: =100/3, =D57/E57.

*Vzorcům se věnujeme v dalším dílu našeho seriálu.*

*Zcela přesně nemusíme začít psát znakem "=", ale i znaménkem "+" nebo "-". Potom se před znaménko znak "=" doplní automaticky.* 

Funkci Funkce začínají též znakem "=", následuje klíčové slovo, kulatá závorka, argumenty funkce, ty jsou od sebe odděleny středníkem a vše je ukončeno uzavírací kulatou závorkou.

> Výklad funkcí a jejich možností, příklady - to budou následovat po vzorcích.

Logickou hodnotu

V tabulkových procesorech jsou dvě logické hodnoty: PRAVDA a NEPRAVDA. Logická hodnota PRAVDA má číselnou hodnotu 1 a NEPRAVDA hodnotu 0.

Logické hodnoty zapíšeme do buňky bezargumentovými funkcemi  $=$ PRAVDA $()$ ,  $=$ NEPRAVDA $()$ .

Logickou hodnotu pravda vrací také pravdivý logický vzorec (výraz), např.  $=10$  > 5, logickou hodnotu nepravda nepravdivý logický vzorec, např.  $=10$  < 5.

Logické funkce se využívají v jiných funkcích. V nich lze uvést:

- text PRAVDA (NEPRAVDA), na logické hodnoty dojde interní konverzí,
- funkci vracející logickou hodnotu: =PRAVDA(), =NEPRAVDA(),
- číselnou hodnotu, tzn. 1 (pro PRAVDA) a 0 (pro NEPRAVDA).

Logické hodnoty zapsané z klávesnice (PRAVDA, NEPRAVDA) nebo vrácené funkcí (=PRAVDA(), =NEPRAVDA()) jsou zarovnány automaticky na střed buňky.

Chybovou hodnotu

Chybové hodnoty vrací Excel sám, ale je jedna, kterou lze funkcí zapsat a to je funkce =NEDEF(), vrátí hodnotu #N/A. Znamená, že hodnota není dostupná.

Tato funkce se využívá velice zřídka. Uvádíme ji jen pro úplnost, jaké hodnoty v Excelu připadají v úvahu.

- Komentář Komentář, vysvětlující poznámka. Tu vložíme:
	- příkazem VLOŽIT|KOMENTÁŘ,
	- v místní nabídce příkazem VLOŽIT KOMENTÁŘ…

Zobrazí se rámeček, do kterého zapíšeme vysvětlující text. Již při zápisu lze text formátovat: písmo tučné, kurzíva, podtržené, větší, barevné. Na komentář bychom neměli zapomínat. Po čase budeme vděčni za každý doprovodný text k výpočtům.

Je-li již komentář vložený, můžeme ho zformátovat. Buňkový kurzor umístíme na buňku s komentářem a zadáme příkaz VLOŽIT|UPRAVIT KOMENTÁŘ, resp. v místní nabídce příkaz UPRAVIT KOMENTÁŘ.

Komentáře se mohou zobrazit dvěma způsoby. Určíme je po zadání příkazu NÁSTROJE|MOŽNOSTI... na kartě "Zobrazení". Může se zobrazit:

- indikátor komentáře, červený trojúhelníček v pravém horním roku buňky; toto je nejvhodnější způsob,
- komentář (a indikátor); komentář bude stále zobrazený.

Toto nastavení platí pro celý sešit. Jeden komentář, na kterém je buňkový kurzor, lze mít stále zobrazený. V místní nabídce zadáme příkaz ZOBRAZIT KOMENTÁŘ. Skryjeme ho příkazem v místní nabídce SKRÝT KOMENTÁŘ.

#### <span id="page-4-1"></span>**Co Excel navíc poskytuje**

Chybové hodnoty

Další chybové údaje, které nemůžeme zapsat, ale vyvolat. Např. dělení nulou, vrátí #DIV/0! Viz příklad na listu "VSTUPY", buňka F58.

Velice častá chyba vznikne kopírováním. Kopírovaný vzorec odkazuje na buňky na listu (F59) a jeho překopírováním se dostane adresa mimo list (B60). Excel vrátí chybovou hodnotu #REF!

Těchto chybových hodnot je sedm.

Další informace

Při sdílení sešitu více uživateli se veškeré změny ukládají (lze určit, aby se ukládaly) na pozadí a můžeme je dodatečně vyvolat. Co takové informace obsahují je v sešitě "Vstupy-Druhy údajů.xls" na listu "Historie – kopie". Na listu "VSTUPY" na konci.

Značky Ty jsou v rozích buněk. Ve sdíleném sešitě, po zvýraznění úprav, se [indikátor](#page-8-1) (značka) zobrazí v levém horním rohu.

Inteligentní značky

Jsou v Excelu 2002. Inteligentním značkám a s nimi souvisejícím tlačítkům možností byla věnována pozornost v dílu o novinkách Excelu 2002.

V levém horním rohu buňky může být indikátor chyby, trojúhelníček. Indikace a kontrola chyb se nastavuje po zadání příkazu NÁSTROJE| MOŽNOSTI... na kartě "Kontrola chyb".

### <span id="page-4-0"></span>**Formátování čísel**

Zápisem některého údaje, např. data, dojde k naformátování buňky. Na tom by nebylo nic divného, Excel se nám snaží vyjít vstříc, naformátuje buňku podle zapsaného údaje, podle očekávání. Jde o tzv. interní formátování.

Problém ale nastane, když do takto naformátované buňky chceme zapsat údaj jiného druhu. Např. po datumu číslo. Číslo se ale převezme jako pořadové číslo dne od začátku kalendářního systému – a ouha, místo čísla máme datum. Takže místo 1 obdržíme 1. 1. 1900, místo 10 to bude 10. 1. 1900 atd.

K podobné situaci dojde, když do buňky zapíšeme: čas, číslo s oddělovačem tisíců, číslo s oddělovačem tisíců a desetinnou čárkou, číslo se symbolem měny a také u procent.

Formát musíme vymazat nebo ho změnit (předem nebo i dodatečně). Viz dále.

Pro formátování čísel je určena karta "Číslo" dialogového okna "Formát buněk". To vyvoláme:

- příkazem hlavní nabídky FORMÁT|BUŇKY…
- příkazem místní nabídky FORMÁT BUNĚK…
- zkráceným klávesovým povelem Ctrl+Shift+1 (v alfabetické části klávesnice).

Omezeně lze formátovat čísla [tlačítky](#page-8-2) na panelu nástrojů pro formátování. Zde lze:

- $\checkmark$  přidat znak měny Kč, znak měny €,
- číslo naformátovat s oddělovačem tisíců a 2 desetinnými místy, s posunem čísla od pravého okraje buňky,
- přidávat nebo ubírat desetinná místa v zobrazení čísla (k uříznutí desetinných míst nedochází).

# <span id="page-5-0"></span>**Vkládání údajů**

Příklady vkládání dat jsou uvedeny na listech "[Násobení čísel](Prac_soubory/Vstupy-Druhy_%C3%BAdaj%C5%AF.xls)", "Násobení oblastí" a "Náhodná čísla" v sešitu "Vstupy-Druhy údajů.xls". Sešit se nachází ve složce  $\setminus$ Prac\_soubory.

Údaje vkládáme do buněk několika způsoby:

- $\checkmark$  klávesou Enter,
- $\checkmark$  kombinací kláves Ctrl+Enter,
- kombinací kláves Ctrl+Shift+Enter.

Klávesou Enter vložíme údaj:

- $\checkmark$  do aktivní buňky, do buňky, na které stojí buňkový kurzor,
- $\checkmark$  ie-li označena oblast buněk, tak do buňky, která není podbarvená, je aktivní.

Vybraná buňka je v jednom z rohů označené oblasti. V tom rohu, odkud jsme začali oblast vyznačovat. Kombinací kláves Ctrl+"." (tečka) přesuneme aktivní buňku do dalšího rohu oblasti.

Klávesovou zkratkou Ctrl+Enter vložíme zapsaný údaj z klávesnice do celé oblasti. Jde o hromadný vstup.Velice užitečná klávesová zkratka. Mnohdy nahradí kopírování.

1. situace. Označíme oblast, na klávesnici vyťukáme číslo 10 a stiskem kláves se desítka zapíše do celé oblasti.

2. situace. Označíme oblast, zapíšeme vzorec pro první buňku oblasti (pro aktivní buňku) a stiskem uvedených kláves se vzorec zapíše do celé oblasti.

Kombinací kláves Ctrl+Shift+Enter se vkládá tzv. maticový vzorec. Ten se vyznačuje tím, že je ve složených závorkách. Nelze měnit prvek tohoto vzorce, ale celý vzorec. *Umožňuje tak ochránit data před nežádoucími úpravami.* Hlavní využití je při vkládání funkcí do oblastí, např. funkcí pro předpověď.

Na listu ["Násobení čísel](Prac_soubory/Vstupy-Druhy_%C3%BAdaj%C5%AF.xls)": Po označení oblasti buněk se zapíše vzorec =B2\*C2 a postupně se stisknou výše uvedené kombinace kláves. Při vložení Ctrl+Enter se vloží vzorec a dojde k úpravě adres.

Na listu "Násobení oblastí" se opět označí oblast a vzorec se vkládá třemi způsoby. Druhý způsob sice poskytuje dobré výsledky, ale zápis je zcela chybný! Při třetím způsobu se do celé oblasti vloží stejný vzorec a ten vrací hodnoty podle umístění ve vztahu ke vstupním datům. (Stejně jako druhý případ.)

Na listu "Náhodná čísla" se vkládá funkce =RANDBETWEEN(0;10) do oblasti. Klávesou Enter jen do jedné buňky. Klávesou Ctrl+Enter do celé oblasti – správně. Trojkombinací, Ctrl+Shift+Enter, potom chybně, vloží se totožná funkce. Ta vrací v celé oblasti stejné pseudonáhodné číslo.

Mimo klávesy Enter údaj do buňky zapíšeme též:

- $\checkmark$  stiskem libovolné kurzorové klávesy,
- $\checkmark$  klepnutím kurzorem myši na jinou buňku.

### <span id="page-6-1"></span>**Oprava údajů**

Po stisku klávesy F2 můžeme již zapsaný údaj opravit, aniž bychom museli celý údaj zapisovat znova.

Stiskem klávesy F2 se dostaneme do tzv. editačního módu. Ve stavovém řádku je po levé straně text "Úpravy".

Do režimu úprav se dostaneme též:

- poklepáním kurzorem myši na buňce; textový kurzor umístíme tam, kde budeme údaj opravovat.
- $\checkmark$ klepnutím kurzorem myši v řádku vzorců, přímo v prostoru zobrazeného vloženého údaje.

Pro zápis nemůžeme použít kurzorové klávesy – těmi se nyní pohybuje textový kurzor. Údaj lze zapsat:

- $\checkmark$  klávesou Enter,
- $\checkmark$  klepnutím kurzorem myši na jinou buňku.

Do editačního módu je vhodné někdy vstoupit již při zápisu vzorce či funkce. Po stisku klávesy F2 můžeme vzorec opravovat kurzorovými klávesami bez posunu buňkového kurzoru.

#### <span id="page-6-0"></span>**Kopírování bez úpravy adresy**

Někdy potřebujeme překopírovat vzorec či funkci bez úpravy adresy ve směru kopírování. To lze provést takto:

- 1. Buňkový kurzor postavíme na vzorec, který chceme zkopírovat.
- 2. Stiskneme klávesu F2.
- 3. Označíme celý vzorec jako blok. Postačí podržet klávesu Shift a stisknout klávesu Home.
- 4. Stiskneme kombinaci kláves Ctrl+C.
- 5. Stiskneme klávesu Escape. Vzorec opustíme.
- 6. Buňkový kurzor umístíme na cílovou buňku.
- 7. Stiskneme kombinaci kláves Ctrl+V.

Vložíme-li po stisku klávesy F2 před znak "=" mezeru, vzorec (funkce) se zobrazí jako text a můžeme ho pohodlně analyzovat.

# <span id="page-7-0"></span>**Odstranění údajů**

Údaje zapsané v buňce odstraníme:

- $\checkmark$  stiskem klávesy Delete,
- příkazem hlavní nabídky ÚPRAVY|VYMAZAT|OBSAH,
- příkazem v místní nabídce VYMAZAT OBSAH.

Kódy pro formátování údajů jsou na pozadí buňky. Ty nesmažeme klávesou Delete. Zůstanou zachovány.

Formátování odstraníme:

- příkazem hlavní nabídky ÚPRAVY|VYMAZAT|FORMÁTY,
- příkazem hlavní nabídky ÚPRAVY|VYMAZAT|VŠE, v buňce se vymaže hodnota i formáty.

Odstraněním formátování se nastaví formát "Obecný", (General). Buňka musí mít vždy nějaký formát – a toto je výchozí.

Dále máme možnost formátování změnit:

- příkazem hlavní nabídky FORMÁT|BUŇKY…,
- v místní nabídce příkazem FORMÁT BUNĚK…,

kde v dialogovém okně na kartě "Číslo" označíme druh "Obecný". Nebo vybereme jiný vhodný formát.

Komentář odstraníme:

- příkazem hlavní nabídky ÚPRAVY|VYMAZAT|KOMENTÁŘE,
- příkazem místní nabídky ODSTRANIT KOMENTÁŘ.

# <span id="page-8-0"></span>**Galerie doprovodných obrázků**

<span id="page-8-1"></span>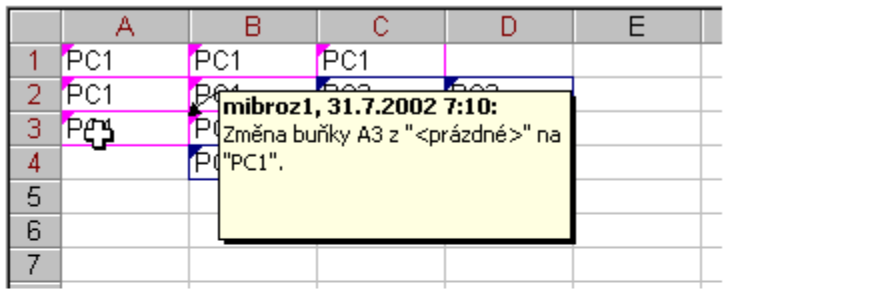

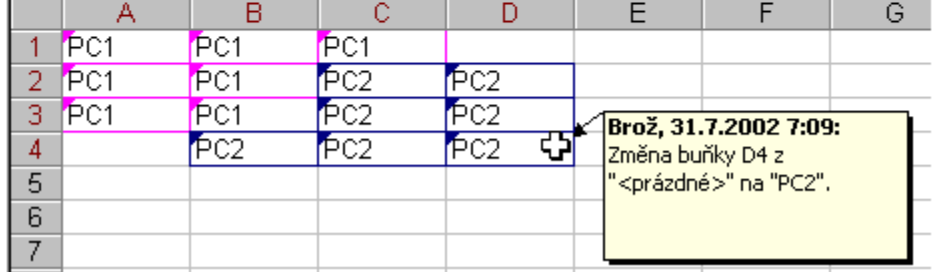

Indikátory při sdílení sešitů

2 des. místa

<span id="page-8-2"></span>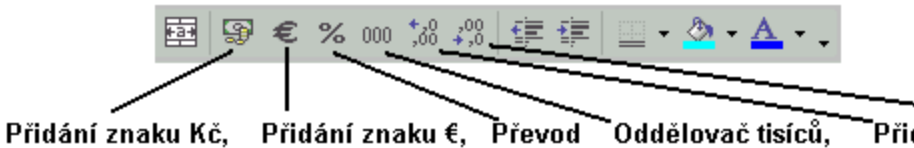

na %

Přidat Odebrat posun údaje vlevo desetinné místo

Tlačítka pro formátování čísel na panelu nástrojů pro formátování

2 des. místa

\* \* \* \* \* \* \* \*